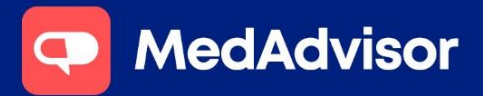

**QUICK START GUIDE** 

COVID-19 Vaccinations Calendar Set Up

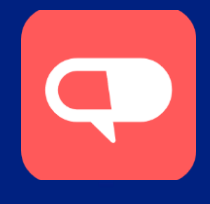

# This guide details setting up your calendar for COVID-19 Vaccination Appointments

1. In the left-hand menu, click Calendar.

2. Choose Show and select Consultation Room from the dropdown menu.

3. Click Setup to set up your calendar.

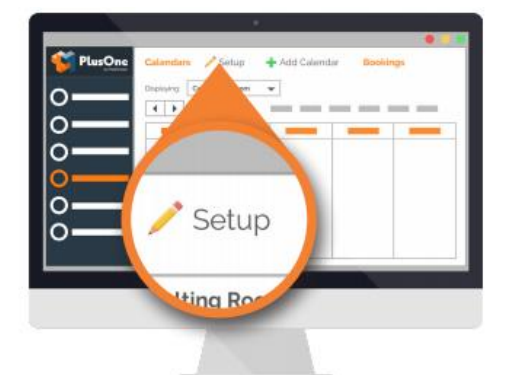

4. Select the services you want to be able to book – you can also Add a service or Edit Services for an existing service.

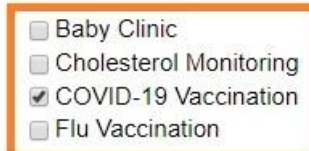

5. Select Edit Services, and search for COVID-19 Vaccination to alter the appointment time

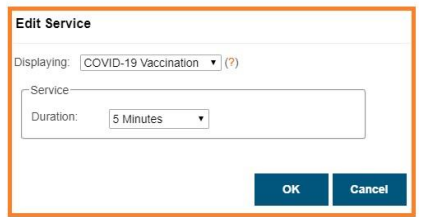

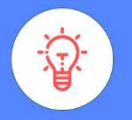

#### **HANDY TIP**

You cạn also copy a link to your calendar to allow editing on non-dispensary computers or at home by copying the Staff Booking' Websiťe.

6. Choose to make these services available during your existing Opening Hours or add the days and times you offer these services.

Note: *We recommend selecting Use Opening Hours and adding the times when you're not available*

7. For a public holiday or for days you are open and do not offer services  $-$  click **Single**. Choose the date and start and end time that you're not available.

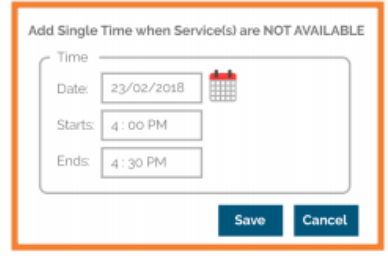

8. For a recurring non-availability such as a lunch break - Click Recurring and select the times and click OK. Then click Save to complete

#### your set up.

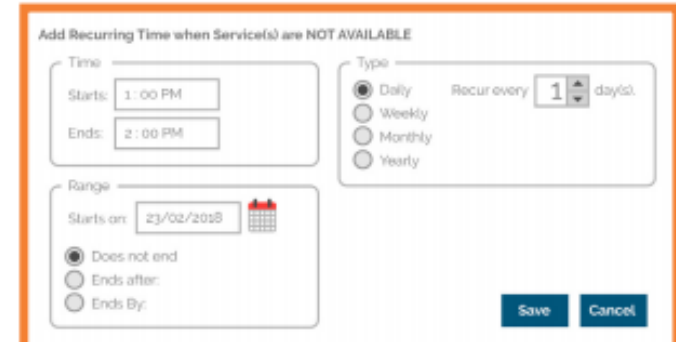

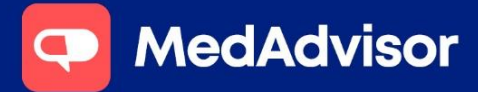

**QUICK START GUIDE** 

COVID-19 Vaccinations Calendar Set Up

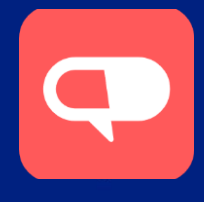

# FAQS

### Why can't I see my Service in the list?

If your service is not displaying, check your settings in the Calendar area to see if the box is checked. If you still can't see the service, enter the Health Services Hub set up wizard and ensure you have selected "Use Existing Calendar Availability". This will allow you to set up new availability for this service.

## Can I change the view of the calendar to see daily bookings?

Yes. Click Settings. Here you can select the type of filters you would like to use for your bookings by checking the box. These can then be applied by selecting the grey buttons on the top right of the calendar.

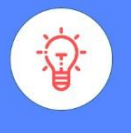

**HANDY TIP**

"You guys have changed our life. You've made everything so much easier." - Katherine, Budgewoi Discount Drug Store

To learn more about PlusOne by MedAdvisor visit www.mymedadvisor.com Contact us via email: support@medadvisor.com.au or phone: 1300 125 343